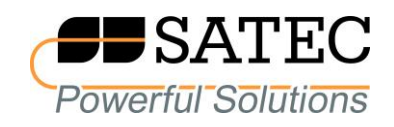

# *expert***meter***™*

# High Performance Analyzer

# PM180

Fault Locator

# Application Note

BB0165 Rev. A2

#### **IMPORTANT NOTICE**

For accurate fault location, the PM180 must be calibrated under version 31.XX.19 or higher.

#### REVISION HISTORY

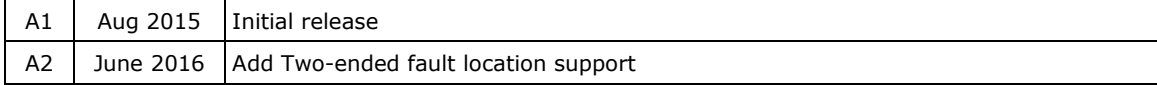

### **Table of Contents**

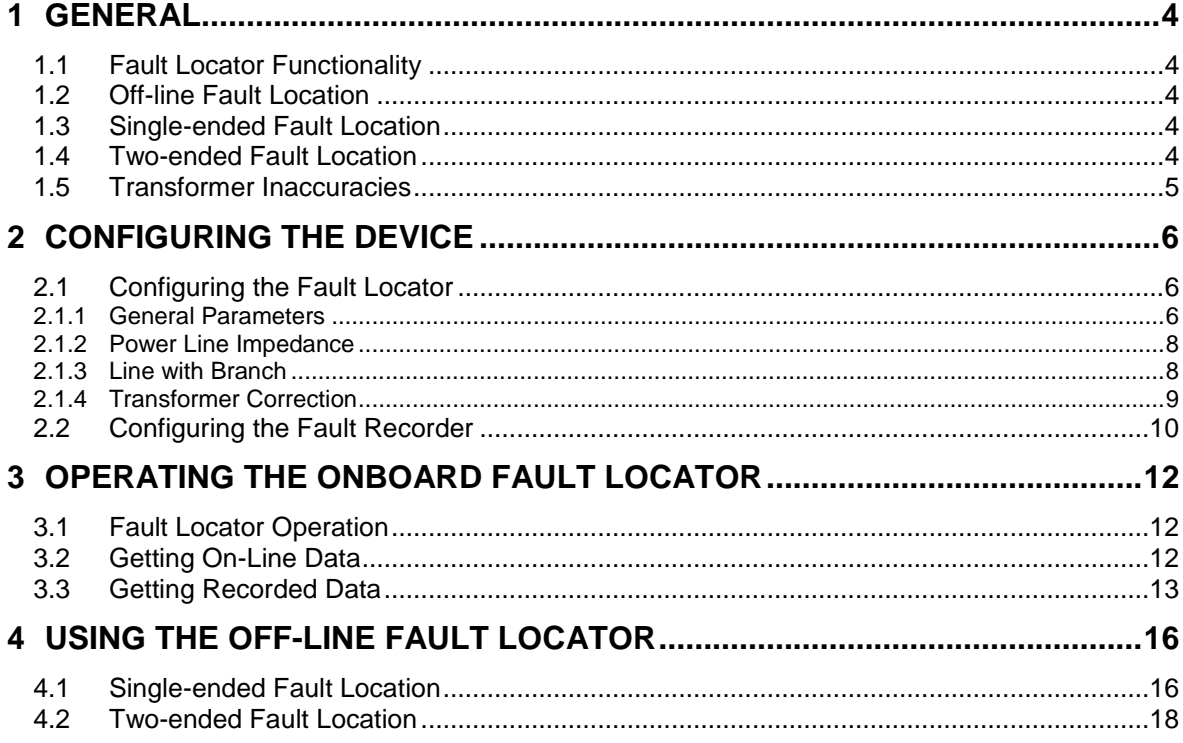

# <span id="page-3-0"></span>1 General

#### <span id="page-3-1"></span>1.1 Fault Locator Functionality

The PM180 onboard fault locator provides distance to fault information in real-time. It operates on fault events detected and recorded by the PM180 digital fault recorder immediately as events happen.

The fault locator uses impedance-based fault location methods. Distance calculations are based on voltage and current waveforms recorded by the device in response to a detected fault event, and line impedance parameters provided by the user. Impedance calculations use synchronous voltage and current phasors or sequence components depending on the fault location method and the type of a line fault.

Fault locator features:

- Immediate on-line distance to fault and fault impedance information
- Onboard storing of fault distance information that is available for reviewing at any time
- Use on 6 kV to 220 kV overhead power lines
- Single-ended and two-ended fault location methods
- Support for single-circuit and double-circuit (parallel) lines and lines with a transformer branch
- Support for non-homogeneous (multi-segment) lines with non-uniform impedance distribution along the line (single-circuit lines only)

#### <span id="page-3-2"></span>1.2 Off-line Fault Location

As an alternative approach, the supplemental PAS software offers a stand-alone fault locator that can perform fault distance calculations based on voltage and current waveforms retrieved from PM180 devices. It features same options as the PM180 onboard fault locator.

#### <span id="page-3-3"></span>1.3 Single-ended Fault Location

Single-ended fault location is provided by a single device connected to one end of a power line. Single-ended fault location algorithms use one-point measurements and rely on the fault impedance as it is seen from one end of the line. They are highly sensitive to power line characteristics, which exact values are often not known, as well as to the impact of the fault effects caused by mutual coupling and ground fault resistance.

#### <span id="page-3-4"></span>1.4 Two-ended Fault Location

Two-ended fault distance calculations are based on fault data measured by two fault recorders located on both sides of a power line. The devices exchange measured fault information via the Internet, and both make distance calculations using positive or negativesequence quantities that negate much of the uncertain fault effects.

The two devices exchange measured voltage and current phasors accompanied by precise timestamps to guarantee that both refer to the same event.

For inter-device communications, the devices must be connected to the Ethernet or to a wireless cellular network. UDP port 502 is used for exchange of messages between devices.

Time synchronization of phasors is an important component in accurate distance calculations. Using the GPS time synchronization is highly recommended and is mandatory when communicating via a cellular network. In the event that the communications is provided via the fast Ethernet, guarantied that the message propagation time along the network is stable, the precise clock synchronization is not required as the devices are able to automatically synchronize their local time with the remote device clock via the network.

#### <span id="page-4-0"></span>1.5 Transformer Inaccuracies

The time skew of voltage and current signals contribute large into inaccuracy of distance calculations. This especially concerns customer instrument transformers that may introduce significant phase errors. To minimize the effect of the transformer inaccuracies, follow the instructions below:

- 1. The device's input voltage and current transformers are carefully calibrated at the factory. In the event the device is provided with a 200-amps DFR module, use it only with the supplied current transformers. Connect the transformers to the input terminals according to the phase marking labels.
- 2. Use the device transformer correction setup to provide information on customer instrument transformers' errors.
- 3. If your instrument transformers have significantly non-linear angle error response, use the fault locator transformer correction setup to provide information on transformers phase errors over the entire measurement range.

# <span id="page-5-0"></span>2 Configuring the Device

#### <span id="page-5-1"></span>2.1 Configuring the Fault Locator

#### <span id="page-5-2"></span>2.1.1 General Parameters

To configure the fault locator:

1. Select Fault Locator Setup from the Meter Setup menu.

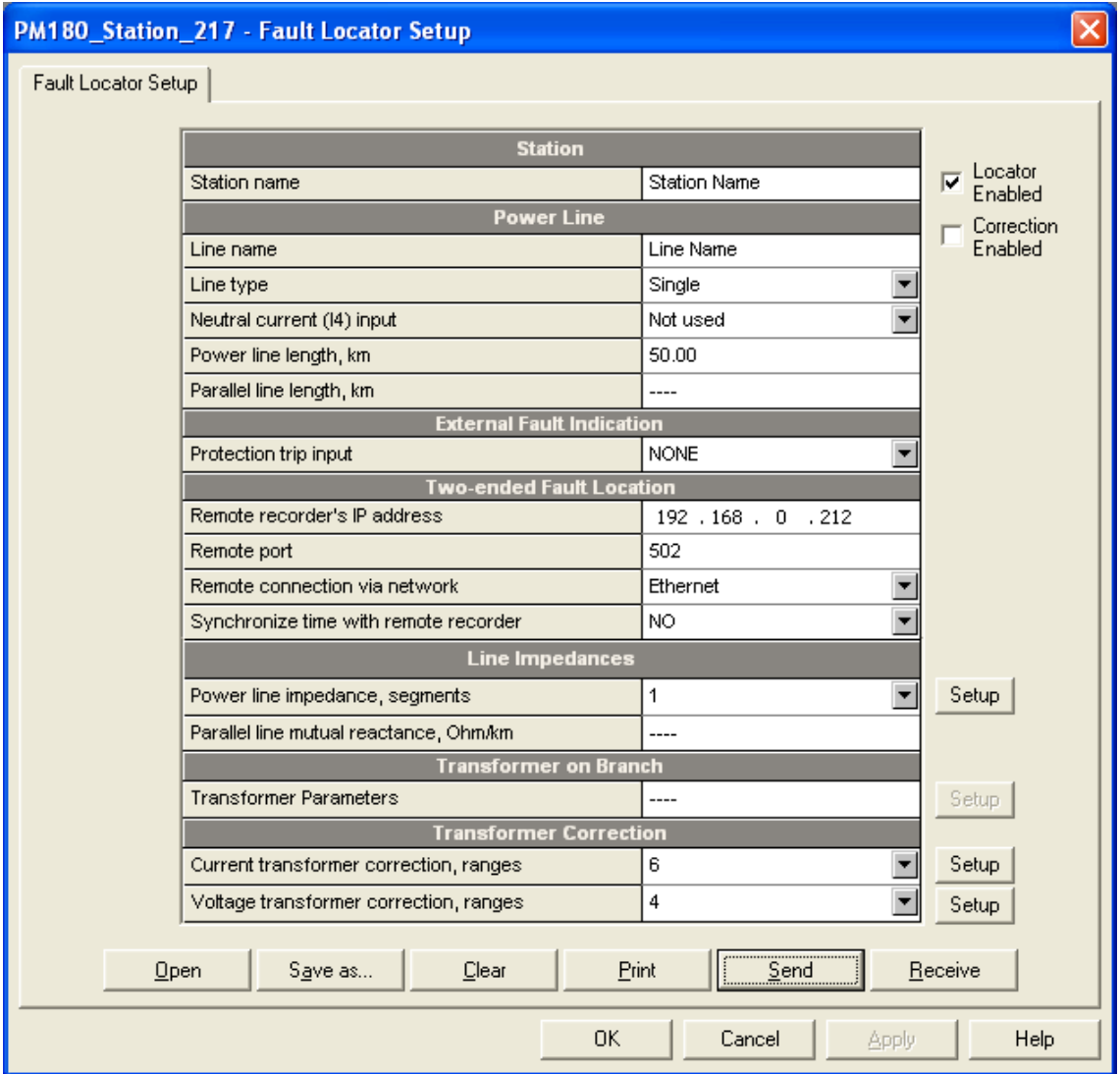

- 2. Select desired options.
- 3. For two-ended fault location, specify the network address and port of the remote device located at the opposite side of a power line. Notice that the remote device is always listening on UDP port 502. If you use another port for communications, ensure that your remote router or firewall makes local remapping to port 502.

In the event of Ethernet communications between the devices with a stable message propagation time along the network, you can instruct the device to synchronize its local time with the remote device clock via the network before the fault data exchange takes place. This eliminates the need of precise clock synchronization between the devices via GPS.

4. Check the "Locator Enabled" box to enable fault locator operation.

- 5. Check the "Correction Enabled" box if you want your local transformer correction data to be applied.
- 6. Click Save as… to store your setup in the device site database, and click Send to send the setup to the device.

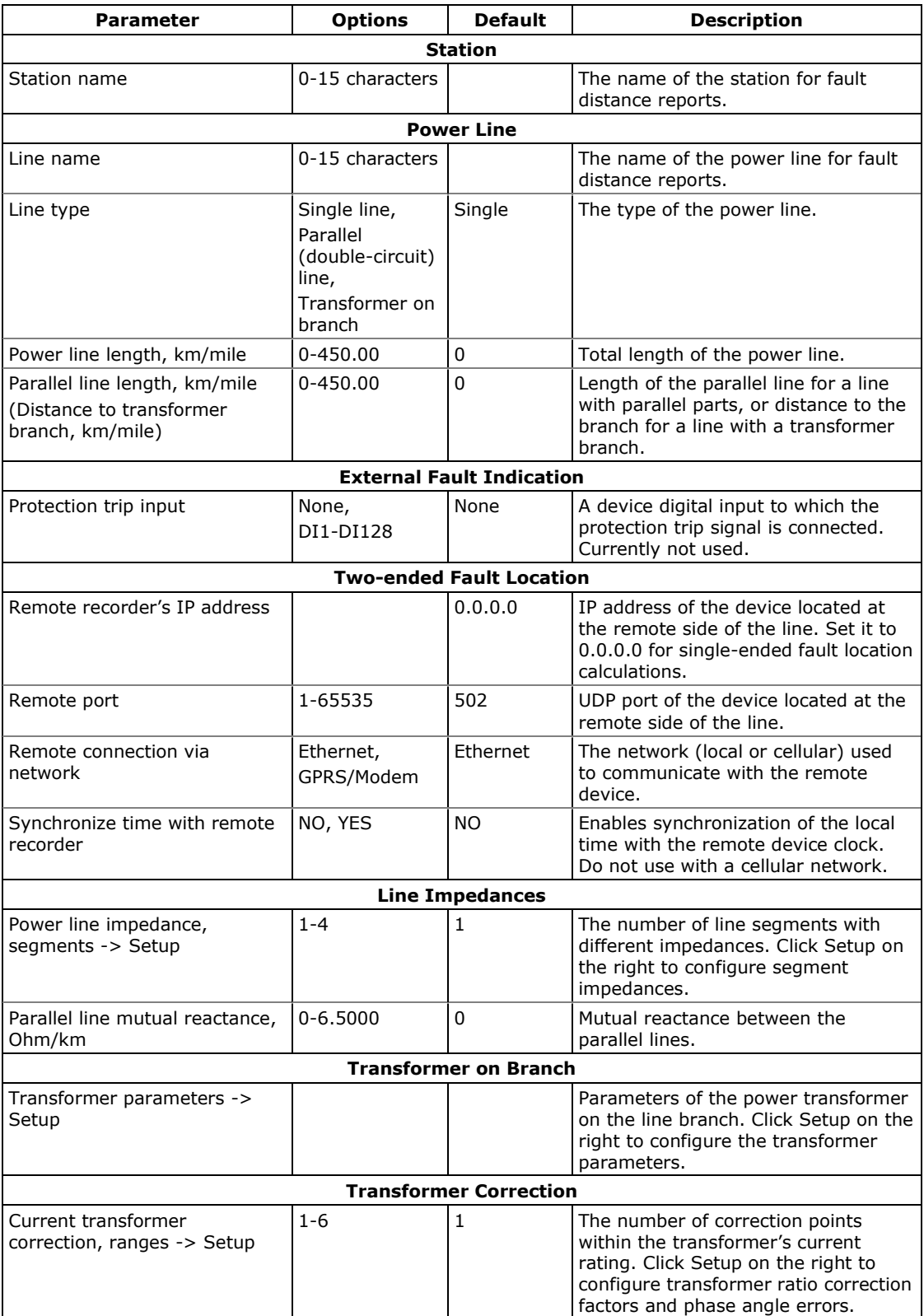

See the following table for available options.

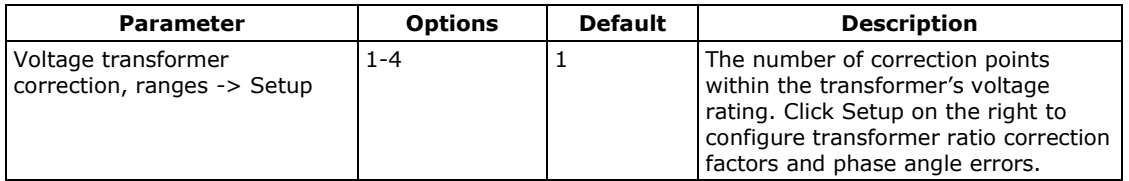

NOTE:

To select the preferred distance units (km/mile), click on Tools at the menu bar, select Options/Preferences and then check the desired distance units.

#### <span id="page-7-0"></span>2.1.2 Power Line Impedance

To setup the power line impedance:

- 1. In the Power line impedance row, select the number of line segments with different line characteristics.
- 2. Click Setup on the right of the row to setup line segments.

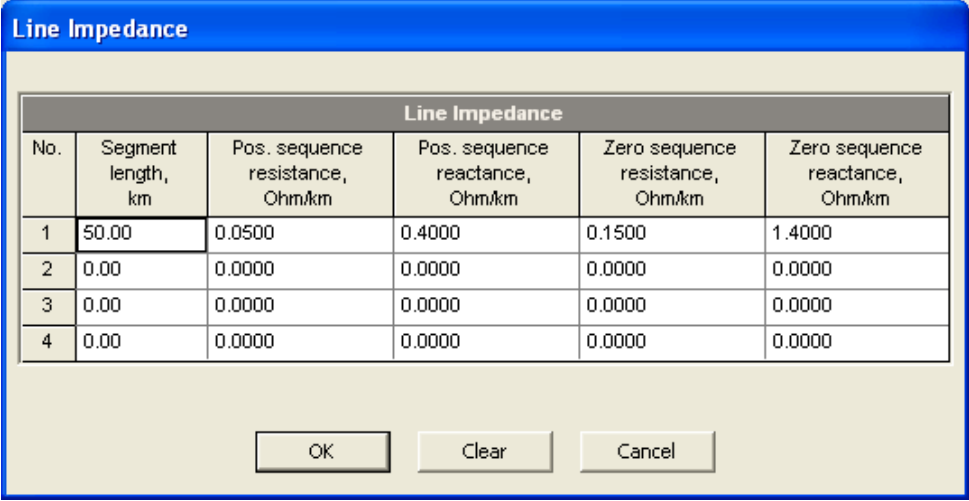

- 3. Specify the line segment length, and positive and zero sequence impedances of the segment. More precise line impedance data you provide here, more accurate distance to fault calculation results may be achieved.
- 4. For a line with multiple segments (non-homogeneous line), specify the segment length and impedances for each line segment with different line characteristics. The sum of the segment lengths should be equal to the total power line length you defined in the power line parameters.
- 5. Click OK to apply your new setup.

NOTE:

Multiple segments are not supported for double-circuit (parallel) lines and lines with a branch.

#### <span id="page-7-1"></span>2.1.3 Line with Branch

For a line with a transformer branch, setup the power transformer parameters:

1. Click Setup on the right of the Transformer Parameters row.

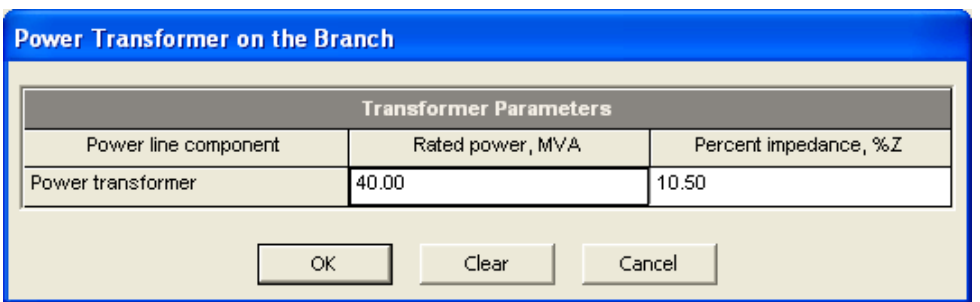

- 2. Specify the transformer rated power and percent impedance.
- 3. Click OK to apply your new setup.

#### <span id="page-8-0"></span>2.1.4 Transformer Correction

Generally, the PM180 provides a common transformer correction setup option that is used for compensation of instrument transformer ratio and phase angle errors in all device measurements (see MeterSetup/General Setup/Transformer Correction in PAS).

As the transformer angle errors highly affect accuracy of the distance calculations, the fault locator setup gives you an additional option for precise multi-point transformer error correction you can use to improve accuracy of the calculated distance.

To setup the transformer correction parameters:

- 1. In the Current/Voltage transformer correction row, select the number of ranges (test points) with different correction coefficients.
- 2. Click Setup on the right of the row to setup correction parameters.

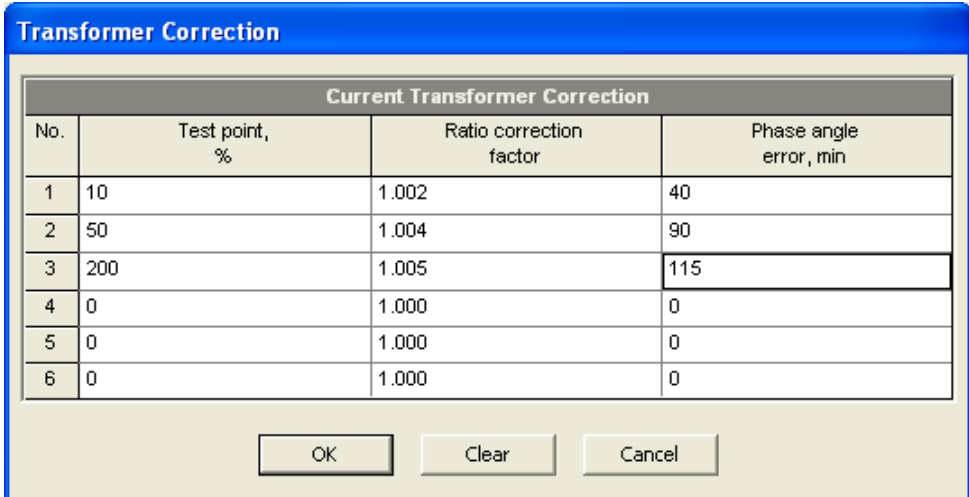

3. For each range, specify the required test point level, transformer ration correction factor and phase angle error. A test point is given in percent of the rated current/voltage, below which the correction coefficients are to be applied.

The last non-zero test point's parameters are applied both below and above the specified level. To use a single point correction over the whole measurement range, specify any non-zero test point level.

4. Click OK to apply your new setup.

NOTE:

Your settings will not be in effect unless the "Correction Enabled" box on the locator setup tab is checked.

#### <span id="page-9-0"></span>2.2 Configuring the Fault Recorder

Before operating the fault locator, configure the device fault recorder and files you will use for recording fault waveforms and distance calculation results. For more information, see "Configuring the Fault Recorder" in the PM180 Operation Manual.

For proper operation of the fault locator:

- 1. Configure the fault triggers to be used for detecting line faults.
- 2. Select the waveform log for recording fault waveforms. See "Configuring the Waveform Recorder" in the PM180 Operation Manual for details. Use a 64 or more samples-percycle rate for accurate distance calculations.
- 3. Select a data log for recording distance calculations results and check the Log Enabled box to allow data recording.

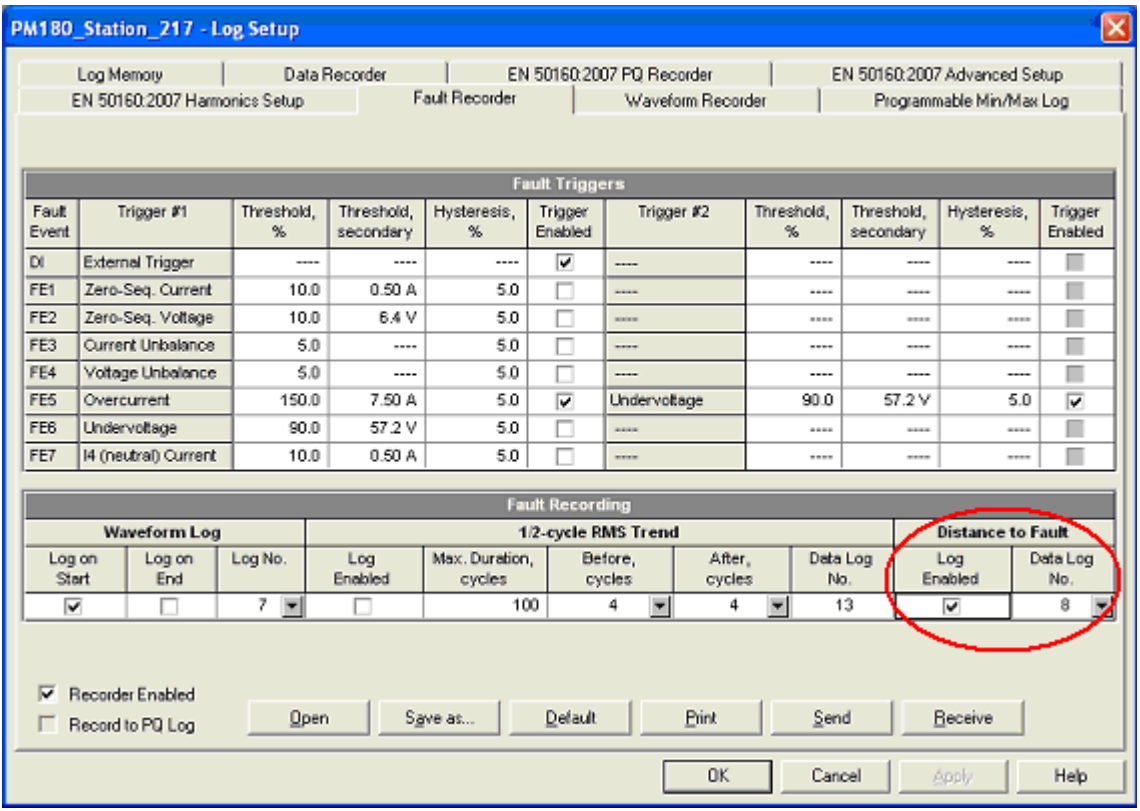

4. For recording distance calculations results, allocate the memory and configure a data log file as shown in the picture below. See "Configuring the Device Memory" and "Configuring the Data Recorder" in the PM180 Operation Manual for more information on configuring the data recorder.

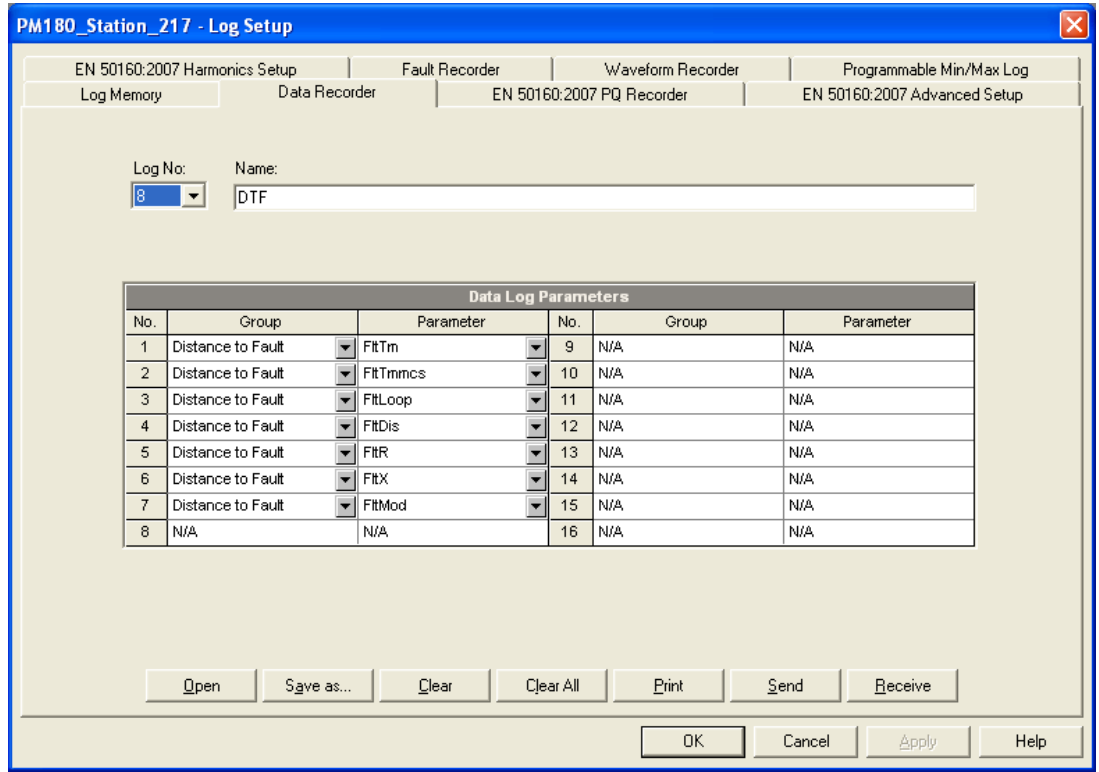

Refer to the table in the following section for explanation of the distance to fault parameters.

# <span id="page-11-0"></span>3 Operating the Onboard Fault Locator

#### <span id="page-11-1"></span>3.1 Fault Locator Operation

When fault locator operation is enabled, the fault recorder automatically launches the fault locator as a fault is detected. It may take a short time while the voltage and current waveforms are completely recorded to the waveform log file and distance calculation results are updated and recorded to the device data log.

In case of two-ended fault location, it will take additional time for the two devices to locally qualify the fault and make the required calculations, and then to exchange data between the devices and finally calculate the fault distance.

In the event a remote device is not available, or the measured fault phasors do not match locally calculated data, or two-ended calculations may not provide reliable results, the fault locator uses single-ended location algorithms and indicates locally calculated distance to fault. The fault location method it used is indicated along with the distance calculation results.

#### <span id="page-11-2"></span>3.2 Getting On-Line Data

Distance calculation results can be read on-line via the PAS Data Monitor. Configure a Data Set for monitoring the "Distance to Fault" data group and get on-line data as shown in the pictures below.

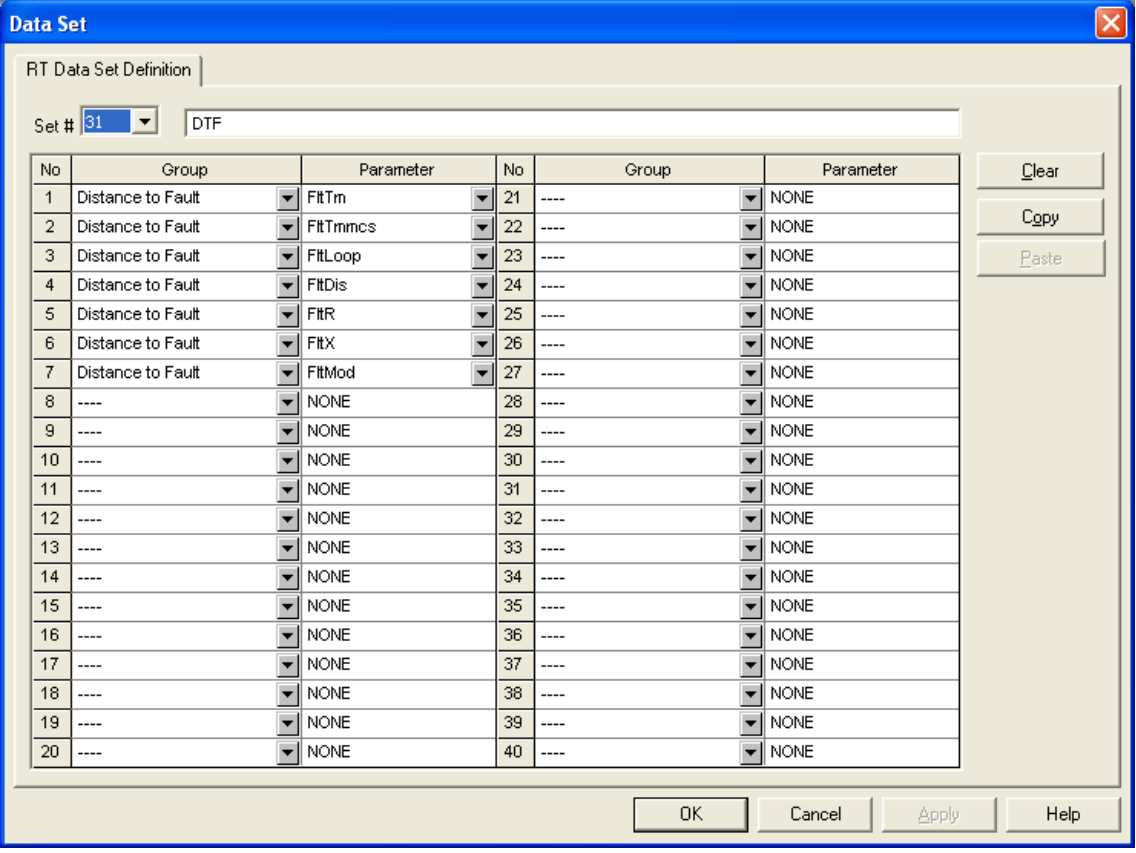

See "Viewing Real-time Data" in the PM180 Operation Manual for more information on configuring data sets and reading on-line data from the device.

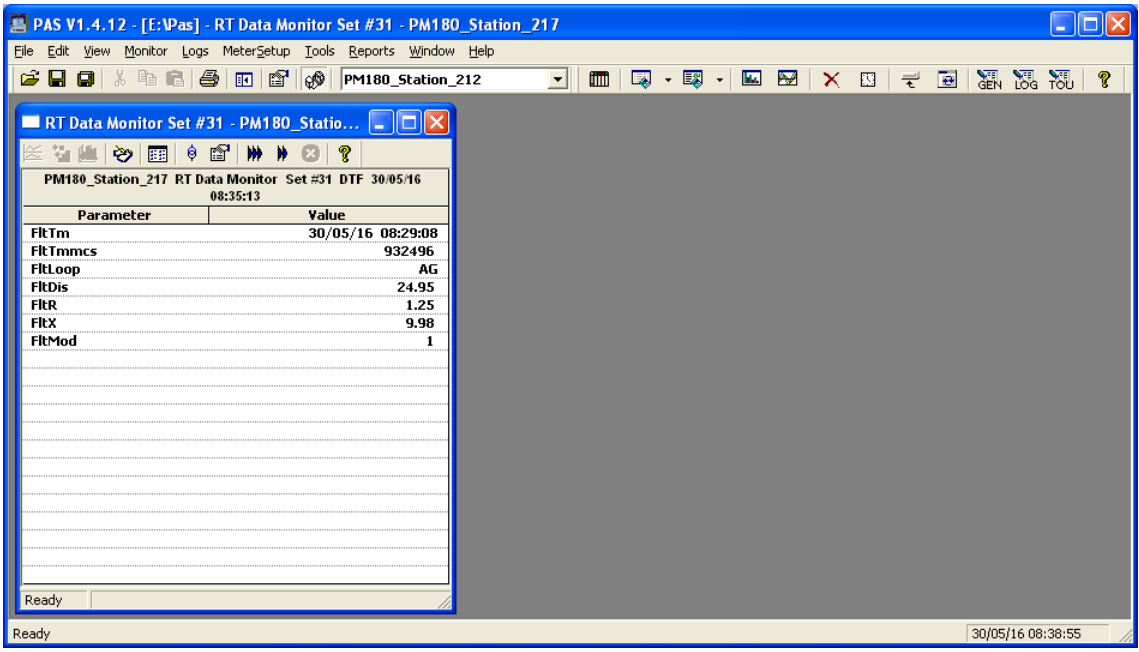

See the following table for explanation of the fault distance parameters.

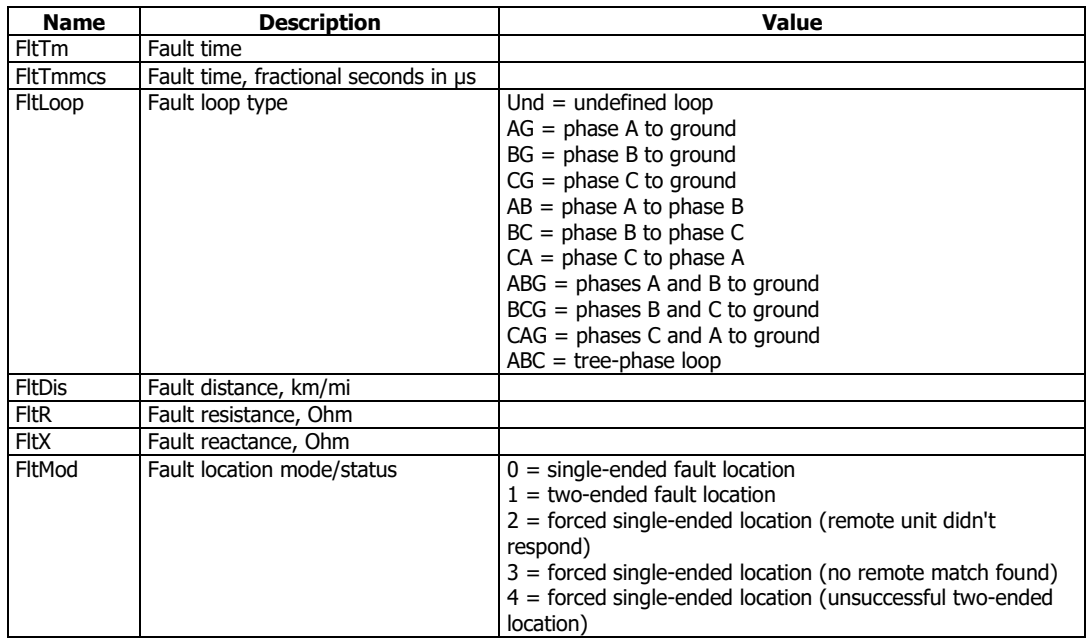

#### <span id="page-12-0"></span>3.3 Getting Recorded Data

See "Retrieving Recorded Data" in the PM180 Operation Manual for more information on uploading files from the device and storing them on your PC.

To retrieve the recorded fault data from the device:

- 1. Ensure you have your device site selected on the PAS toolbar.
- 2. Select "Upload Logs" from the Logs menu or click on the "Upload log files" icon on the PAS toolbar.
- 3. Select a folder for storing your log files and either point to an existing database, or type a name for a new database where the data would be stored.

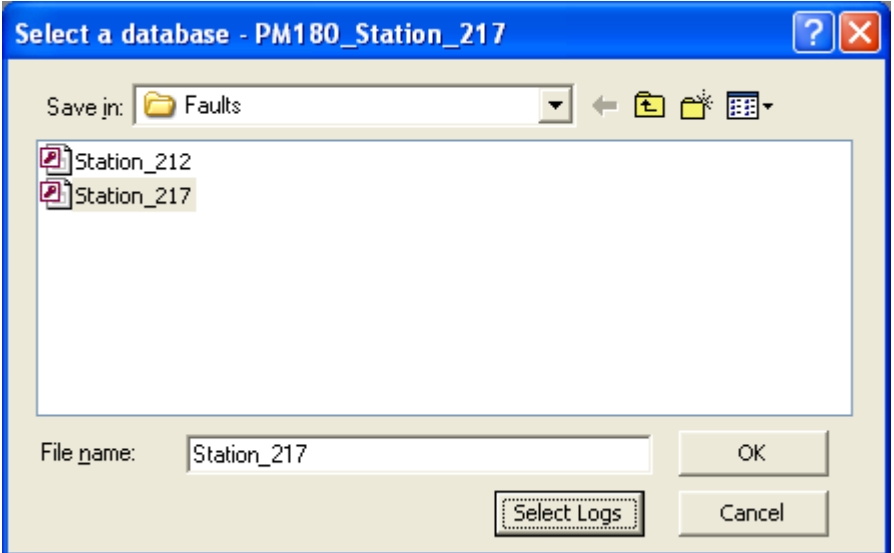

4. Click "Select Logs" and check the fault log box, and the boxes for the data and waveform log files you selected for recording fault waveforms and distance calculations results in the Fault Recorder setup.

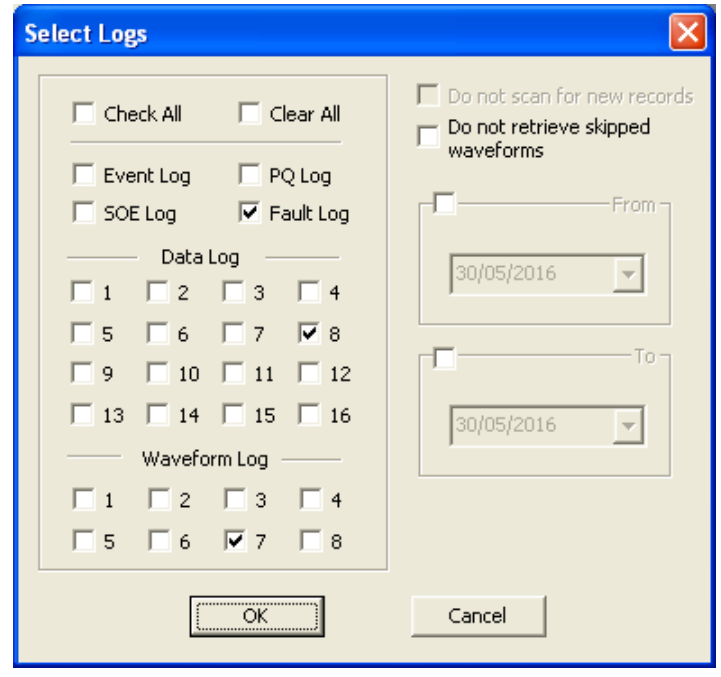

To view the recorded fault distance data, select Open… in the File menu, point to the database with the uploaded data and double click on the data log table on the right pane.

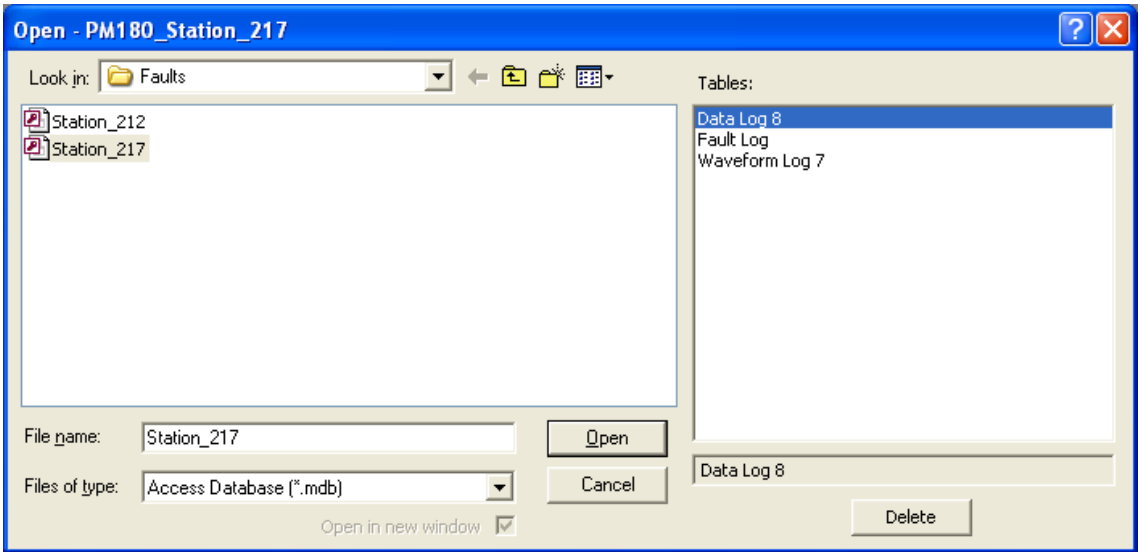

See "Viewing the Data Log" in the PM180 Operation Manual for more information on data viewing options.

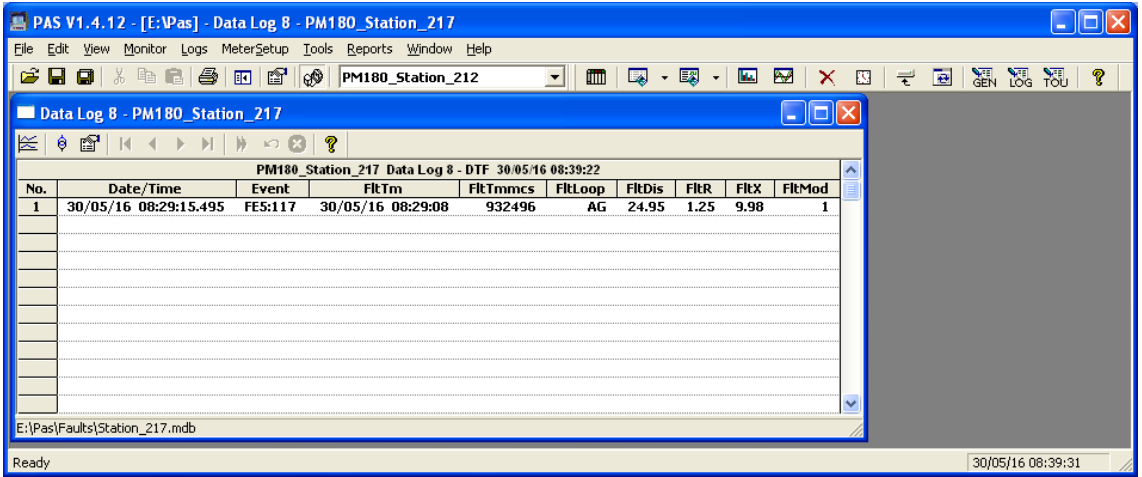

### <span id="page-15-0"></span>4 Using the Off-line Fault Locator

#### <span id="page-15-1"></span>4.1 Single-ended Fault Location

For off-line single-ended fault location:

- 1. Retrieve the fault waveform log file from your device as shown in section "Getting Recorded Data" above.
- 2. Select Open… in the File menu, point to the database with the uploaded data and double click on the waveform log table on the right pane.

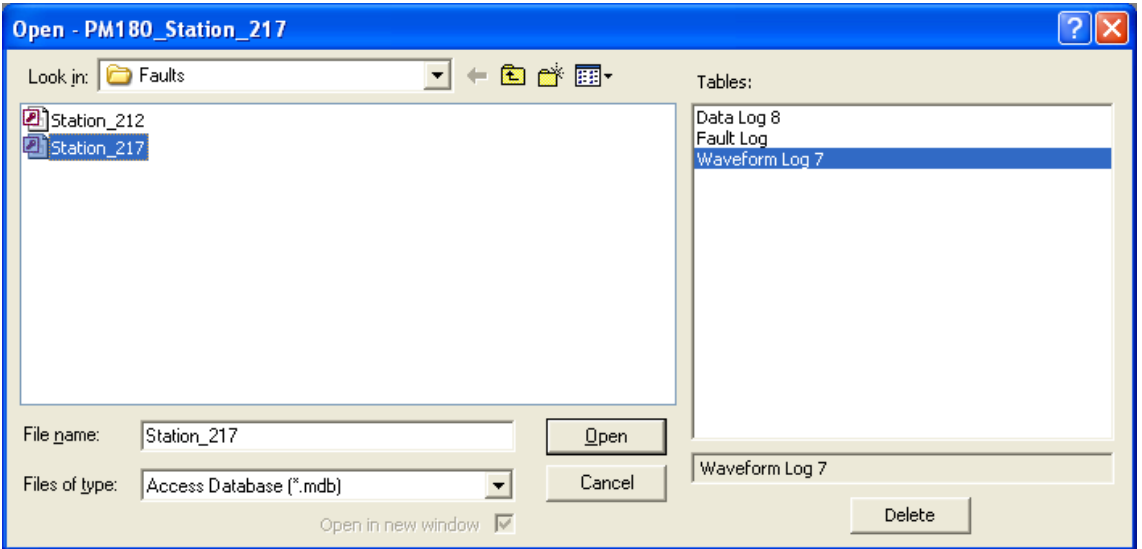

- 3. Select a fault waveform for which you want to calculate the fault distance. See "Viewing Waveforms" in the PM180 Operation Manual for more information on viewing options.
- 4. Click on the waveform window with the right mouse button, point to "Fault Location" and select "Automatic".
- 5. If you wish to manually locate the fault window for distance calculations, point with the mouse to the left dashed marker line and drag it to the place where the window is to begin, then click on the waveform with the right mouse button, point to "Fault Location" and select "Manual".

The distance calculation results are indicated as shown in the picture below. Click on Print if you wish to get a printed copy of the results.

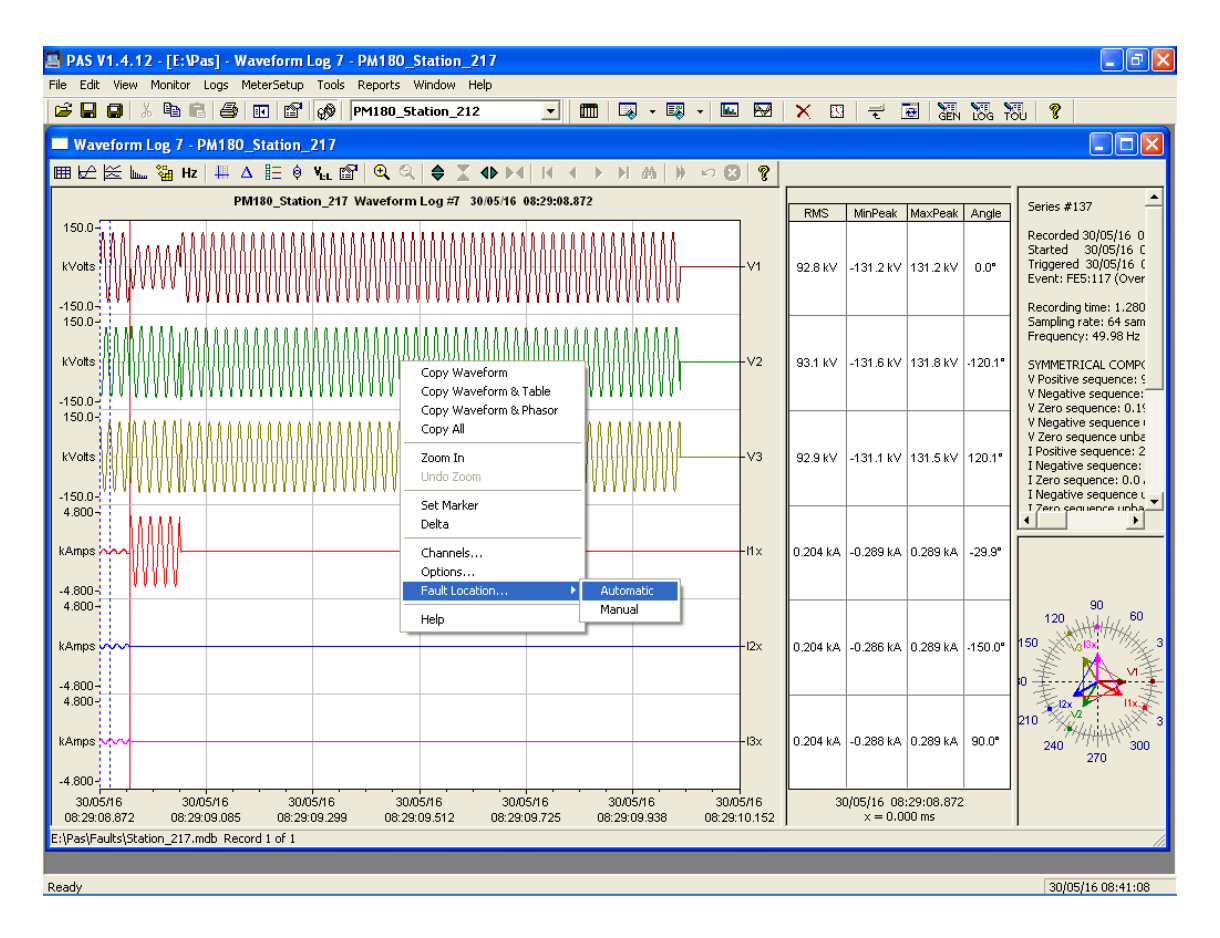

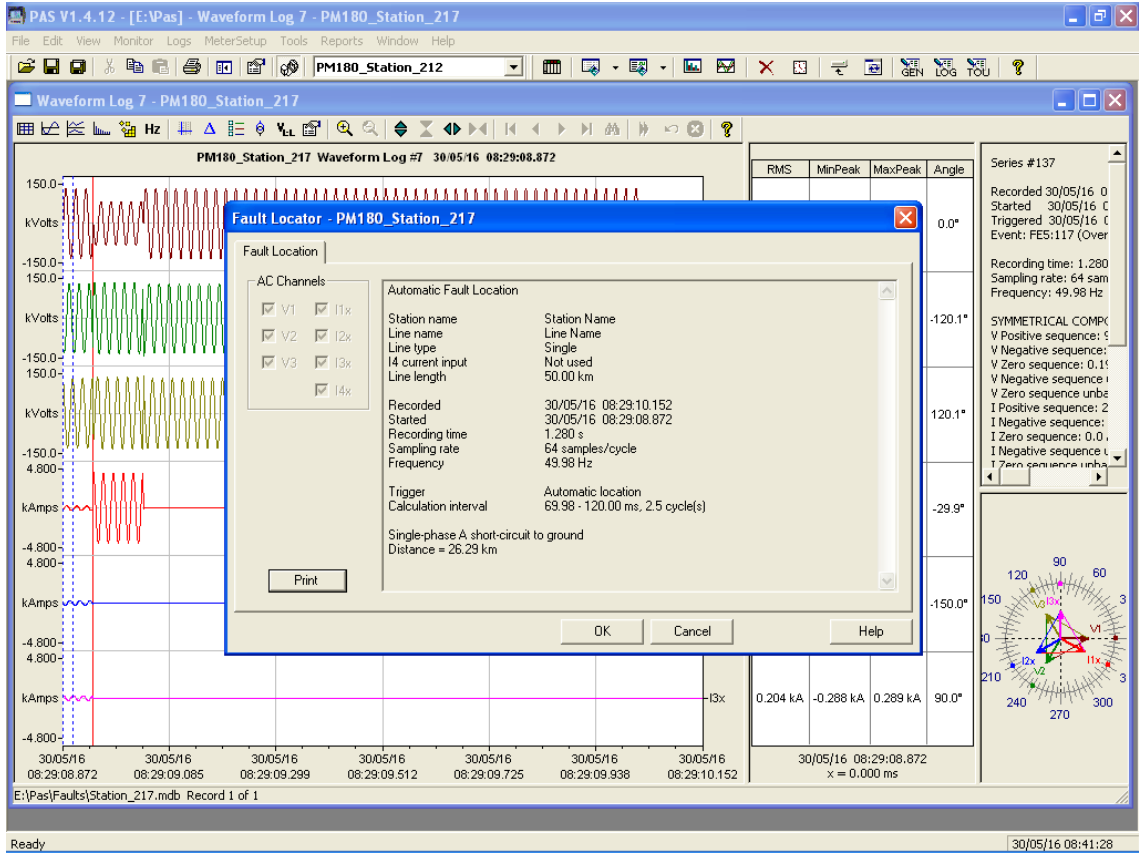

#### <span id="page-17-0"></span>4.2 Two-ended Fault Location

For two-ended fault location:

- 1. Retrieve the fault waveform log files from both devices located on two sides of the power line as shown in section "Getting Recorded Data" above. Put both databases with the retrieved data to the same folder.
- 2. Select Open… in the File menu, point to one of the databases with the uploaded data and double click on the waveform log table on the right pane.
- 3. Select a fault waveform for which you want to calculate the fault distance. See "Viewing Waveforms" in the PM180 Operation Manual for more information on viewing options.
- 4. Click on the Multi-site View icon on the PAS toolbar (surrounded by red circle in the picture below). PAS scans through the databases for waveforms that match in time with the selected waveform and shows a list of events for which such a match is found.

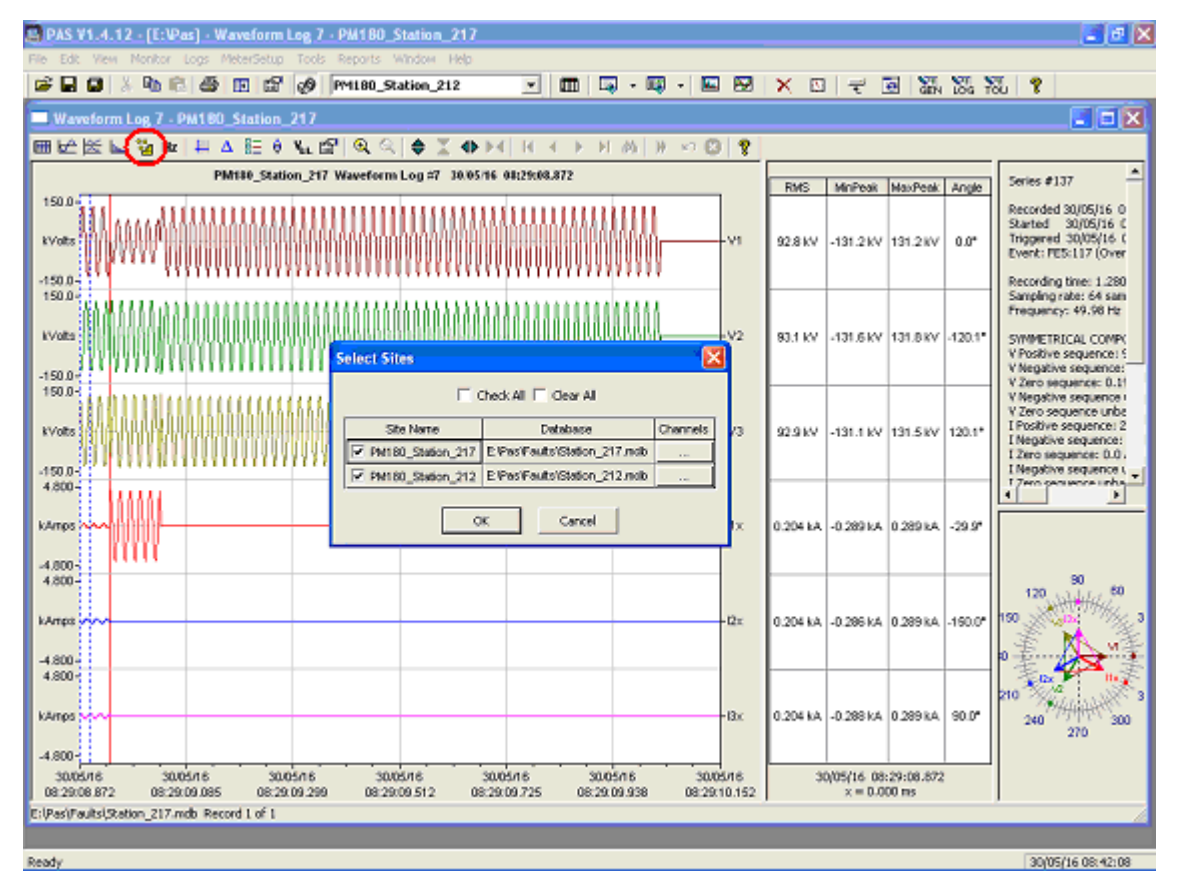

- 5. Check the two-sided waveforms to be uses for distance calculations. You can also select the waveform channels you want to view for each site by clicking the button on the right to the site. An example of two synchronized waveforms is shown in the picture below.
- 6. Click on the waveform with the right mouse button, point to "Fault Location" and select "Automatic".
- 7. If you wish to manually locate the fault window for distance calculations, point with the mouse to the left dashed marker line and drag it to the place where the window is to begin, then click on the waveform with the right mouse button, point to "Fault Location" and select "Manual".

The distance calculation results are indicated as shown in the picture below. Click on Print if you wish to get a printed copy of the results.

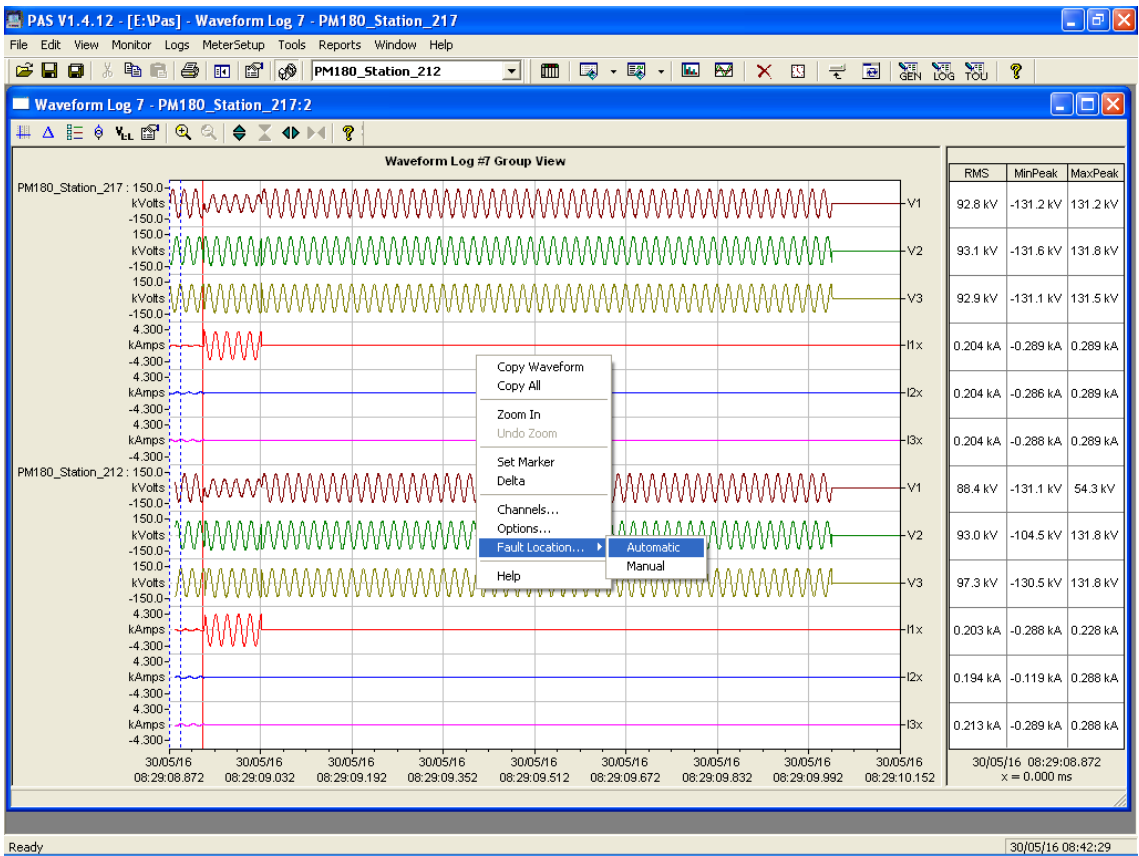

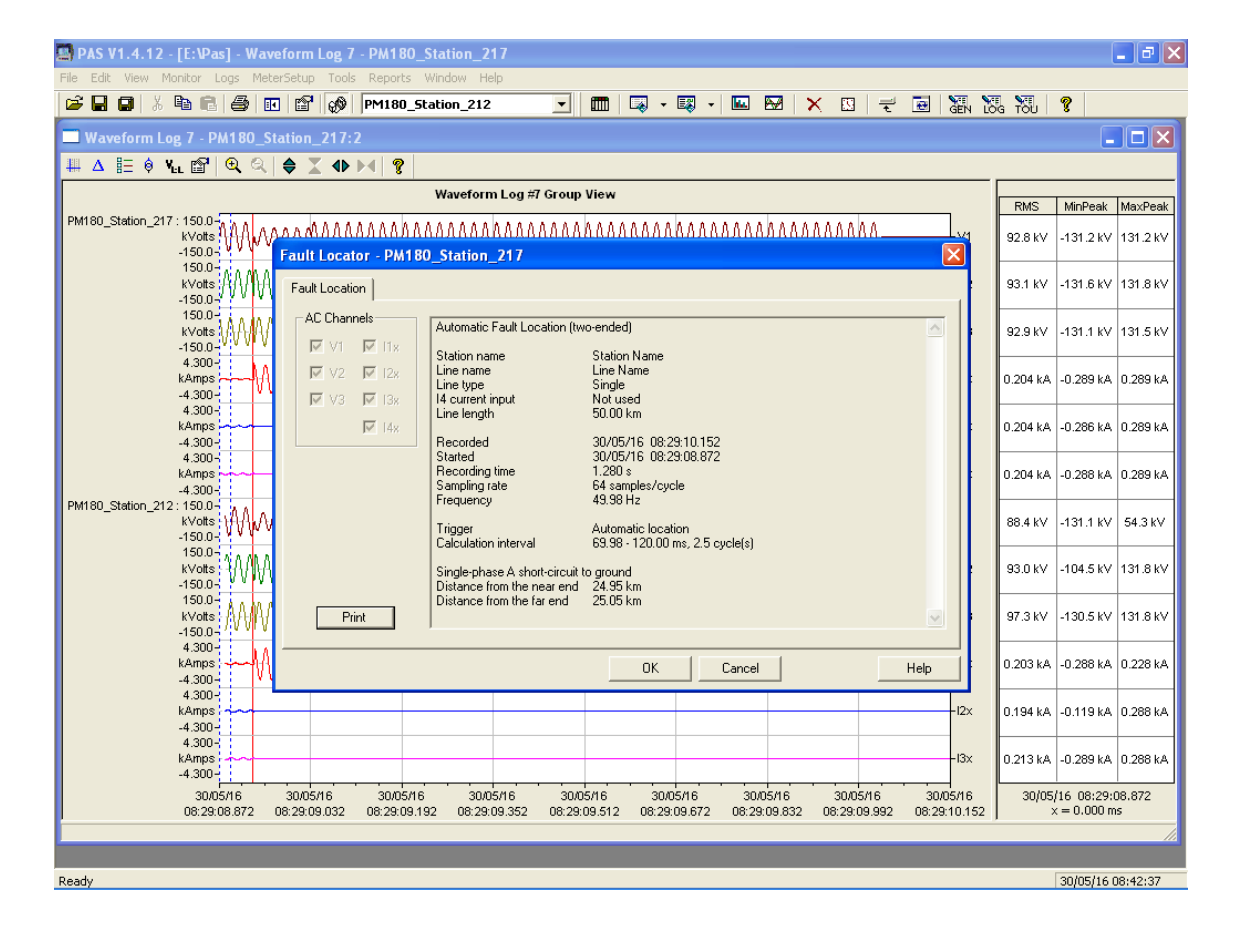